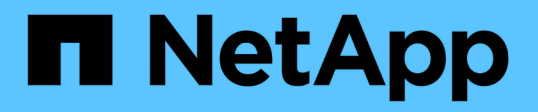

#### **7-Mode**와 **clustered MetroCluster** 구성 간에 스위치 패브릭을 공유할 수 있습니다 ONTAP MetroCluster

NetApp July 05, 2024

This PDF was generated from https://docs.netapp.com/ko-kr/ontap-metrocluster/installfc/task fmc\_mcc\_transition\_disable\_one\_of\_the\_switch\_fabrics.html on July 05, 2024. Always check docs.netapp.com for the latest.

# 목차

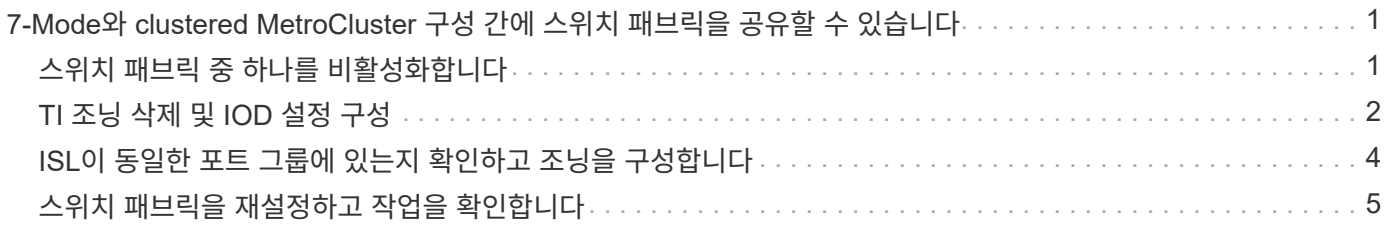

## <span id="page-2-0"></span>**7-Mode**와 **clustered MetroCluster** 구성 간에 스위치 패브릭을 공유할 수 있습니다

#### <span id="page-2-1"></span>스위치 패브릭 중 하나를 비활성화합니다

구성을 수정할 수 있도록 스위치 패브릭 중 하나를 비활성화해야 합니다. 구성을 완료하고 스위치 패브릭을 다시 설정한 후 다른 패브릭에서도 이 프로세스를 반복합니다.

시작하기 전에

기존 7-Mode 패브릭 MetroCluster 구성에서 FMC\_DC 유틸리티를 실행하고 구성 프로세스를 시작하기 전에 문제를 해결해야 합니다.

이 작업에 대해

MetroCluster 구성을 계속 작동하려면 첫 번째 Fabric이 비활성화된 상태에서 두 번째 Fabric을 비활성화해서는 안 됩니다.

단계

1. Fabric의 각 스위치를 해제합니다.

'스치치치프트PersistentDisable'을 선택합니다

- 이 명령어를 사용할 수 없는 경우 'witchDisable' 명령어를 사용한다.
	- $\cdot$  다음 예에서는 FC\_SWITCH\_A\_1에서 실행된 명령을 보여 줍니다.

FC switch A 1:admin> switchCfgPersistentDisable

 $\cdot$  다음 예에서는 FC\_SWITCH\_B\_1에서 실행된 명령을 보여 줍니다.

FC switch B 1:admin> switchCfgPersistentDisable

- 2. 중복 패브릭을 사용하여 7-Mode MetroCluster 구성이 올바르게 작동하는지 확인합니다.
	- a. 컨트롤러 페일오버가 정상 상태인지 확인합니다. + "CF 상태"

```
node_A> cf status
Controller Failover enabled, node_A is up.
VIA Interconnect is up (link 0 down, link 1 up).
```
b. 디스크가 표시되는지 확인합니다. +'Storage show disk –p'

```
node_A> storage show disk –p
PRIMARY PORT SECONDARY PORT SERVICE PORT SHELF BAY
--------------------------- ---- ------------------ ---- ---------
Brocade-6510-2K0GG:5.126L27 B 1 0
Brocade-6510-2K0GG:5.126L28 B 1 1
Brocade-6510-2K0GG:5.126L29 B 1 2
Brocade-6510-2K0GG:5.126L30 B 1 3
Brocade-6510-2K0GG:5.126L31 B 1 4
.
.
.
```
c. 애그리게이트가 정상 상태인지 확인합니다. + "집계 상태

```
node_A> aggr status
        Aggr State Status Options
       aggr0 online raid_dp, aggr root, nosnap=on
                          mirrored
                          64-bit
```
### <span id="page-3-0"></span>**TI** 조닝 삭제 및 **IOD** 설정 구성

기존 TI 조닝을 삭제하고 스위치 패브릭에서 IOD(In-Order-Delivery) 설정을 재구성해야 합니다.

단계

1. Fabric에 구성된 TI 영역을 확인합니다.

존 쇼

다음 예는 FCVI TI FAB 2 영역을 보여줍니다.

```
Brocade-6510:admin> zone --show
    Defined TI zone configuration:
  TI Zone Name: FCVI TI FAB 2
  Port List: 1,0; 1,3; 2,0; 2,3
    configured Status: Activated / Failover-Disabled
    Enabled Status: Activated / Failover-Disabled
```
2. TI 영역을 삭제합니다.

"영역—삭제\_영역-이름\_"

다음 예는 영역 FCVI TI FAB 2의 삭제를 보여줍니다.

Brocade-6510:admin> zone --delete FCVI\_TI\_FAB\_2

3. 영역이 삭제되었는지 확인합니다.

존 쇼

출력은 다음과 비슷해야 합니다.

Brocade-6510:admin> zone -–show

 Defined TI zone configuration: no TI zone configuration defined

4. 구성을 저장합니다.

"cfgsave"입니다

5. 주문 후 배송 활성화:

'요오드셋'

6. APT(Advanced Performance Tuning) 정책 1을 선택합니다. 포트 기반 라우팅 정책:

"aptpolicy 1"

7. DLS(동적 로드 공유) 비활성화:

'lsreset'입니다

8. IOD 설정을 확인합니다.

'오드쇼'

무정책

'칼쇼'

출력은 다음과 비슷해야 합니다.

```
Brocade-6510:admin> iodshow
IOD is set
Brocade-6510:admin> aptpolicy
  Current Policy: 1
  3 : Default Policy
  1: Port Based Routing Policy
  2: Device Based Routing Policy (FICON support only)
  3: Exchange Based Routing Policy
Brocade-6510:admin> dlsshow
DLS is not set
```
#### <span id="page-5-0"></span>**ISL**이 동일한 포트 그룹에 있는지 확인하고 조닝을 구성합니다

ISL(Inter-Switch Link)이 동일한 포트 그룹에 있는지 확인하고 MetroCluster 구성이 스위치 패브릭을 성공적으로 공유할 수 있도록 조닝을 구성해야 합니다.

단계

1. ISL이 동일한 포트 그룹에 없으면 ISL 포트 중 하나를 다른 포트와 동일한 포트 그룹으로 이동합니다.

새 MetroCluster 구성에 사용되는 32-45를 제외한 모든 사용 가능한 포트를 사용할 수 있습니다. 권장 ISL 포트는 46 및 47입니다.

2. 의 단계를 따릅니다 ["Brocade FC](https://docs.netapp.com/ko-kr/ontap-metrocluster/install-fc/task_fcsw_brocade_configure_the_brocade_fc_switches_supertask.html) [스위치에서](https://docs.netapp.com/ko-kr/ontap-metrocluster/install-fc/task_fcsw_brocade_configure_the_brocade_fc_switches_supertask.html) [조닝](https://docs.netapp.com/ko-kr/ontap-metrocluster/install-fc/task_fcsw_brocade_configure_the_brocade_fc_switches_supertask.html) [구성](https://docs.netapp.com/ko-kr/ontap-metrocluster/install-fc/task_fcsw_brocade_configure_the_brocade_fc_switches_supertask.html)["](https://docs.netapp.com/ko-kr/ontap-metrocluster/install-fc/task_fcsw_brocade_configure_the_brocade_fc_switches_supertask.html) 섹션을 참조하십시오.

Fabric을 공유할 때의 포트 번호는 섹션에 나와 있는 포트 번호와 다릅니다. 공유할 때는 ISL 포트에 대해 포트 46과 47을 사용합니다. ISL 포트를 이동한 경우 의 절차를 사용해야 합니다 ["Brocade FC](https://docs.netapp.com/ko-kr/ontap-metrocluster/install-fc/task_fcsw_brocade_configure_the_brocade_fc_switches_supertask.html) [스위치에서](https://docs.netapp.com/ko-kr/ontap-metrocluster/install-fc/task_fcsw_brocade_configure_the_brocade_fc_switches_supertask.html) [E-](https://docs.netapp.com/ko-kr/ontap-metrocluster/install-fc/task_fcsw_brocade_configure_the_brocade_fc_switches_supertask.html)[포트](https://docs.netapp.com/ko-kr/ontap-metrocluster/install-fc/task_fcsw_brocade_configure_the_brocade_fc_switches_supertask.html)[\(ISL](https://docs.netapp.com/ko-kr/ontap-metrocluster/install-fc/task_fcsw_brocade_configure_the_brocade_fc_switches_supertask.html) [포트](https://docs.netapp.com/ko-kr/ontap-metrocluster/install-fc/task_fcsw_brocade_configure_the_brocade_fc_switches_supertask.html) [\)](https://docs.netapp.com/ko-kr/ontap-metrocluster/install-fc/task_fcsw_brocade_configure_the_brocade_fc_switches_supertask.html)[를](https://docs.netapp.com/ko-kr/ontap-metrocluster/install-fc/task_fcsw_brocade_configure_the_brocade_fc_switches_supertask.html) [구성합니다](https://docs.netapp.com/ko-kr/ontap-metrocluster/install-fc/task_fcsw_brocade_configure_the_brocade_fc_switches_supertask.html)["](https://docs.netapp.com/ko-kr/ontap-metrocluster/install-fc/task_fcsw_brocade_configure_the_brocade_fc_switches_supertask.html) 섹션을 참조하십시오.

- <span id="page-5-1"></span>3. 의 단계를 따릅니다 ["Brocade](https://docs.netapp.com/ko-kr/ontap-metrocluster/install-fc/task_fcsw_brocade_configure_the_brocade_fc_switches_supertask.html) [스위치에서](https://docs.netapp.com/ko-kr/ontap-metrocluster/install-fc/task_fcsw_brocade_configure_the_brocade_fc_switches_supertask.html) [비](https://docs.netapp.com/ko-kr/ontap-metrocluster/install-fc/task_fcsw_brocade_configure_the_brocade_fc_switches_supertask.html) [E](https://docs.netapp.com/ko-kr/ontap-metrocluster/install-fc/task_fcsw_brocade_configure_the_brocade_fc_switches_supertask.html) [포트](https://docs.netapp.com/ko-kr/ontap-metrocluster/install-fc/task_fcsw_brocade_configure_the_brocade_fc_switches_supertask.html) [구성](https://docs.netapp.com/ko-kr/ontap-metrocluster/install-fc/task_fcsw_brocade_configure_the_brocade_fc_switches_supertask.html)["](https://docs.netapp.com/ko-kr/ontap-metrocluster/install-fc/task_fcsw_brocade_configure_the_brocade_fc_switches_supertask.html) 섹션을 참조하여 비 E 포트를 구성합니다.
- 4. 의 TI(트래픽 격리) 영역을 제외하고 백엔드 스위치(7-Mode 패브릭 MetroCluster용)에 이미 있는 영역 또는 영역 세트를 삭제하지 마십시오 [3](#page-5-1)[단계](#page-5-1).
- 5. 의 단계를 따릅니다 ["Brocade FC](https://docs.netapp.com/ko-kr/ontap-metrocluster/install-fc/task_fcsw_brocade_configure_the_brocade_fc_switches_supertask.html) [스위치에서](https://docs.netapp.com/ko-kr/ontap-metrocluster/install-fc/task_fcsw_brocade_configure_the_brocade_fc_switches_supertask.html) [E-](https://docs.netapp.com/ko-kr/ontap-metrocluster/install-fc/task_fcsw_brocade_configure_the_brocade_fc_switches_supertask.html)[포트](https://docs.netapp.com/ko-kr/ontap-metrocluster/install-fc/task_fcsw_brocade_configure_the_brocade_fc_switches_supertask.html)[\(ISL](https://docs.netapp.com/ko-kr/ontap-metrocluster/install-fc/task_fcsw_brocade_configure_the_brocade_fc_switches_supertask.html) [포트](https://docs.netapp.com/ko-kr/ontap-metrocluster/install-fc/task_fcsw_brocade_configure_the_brocade_fc_switches_supertask.html)[\)](https://docs.netapp.com/ko-kr/ontap-metrocluster/install-fc/task_fcsw_brocade_configure_the_brocade_fc_switches_supertask.html)[를](https://docs.netapp.com/ko-kr/ontap-metrocluster/install-fc/task_fcsw_brocade_configure_the_brocade_fc_switches_supertask.html) [구성합니다](https://docs.netapp.com/ko-kr/ontap-metrocluster/install-fc/task_fcsw_brocade_configure_the_brocade_fc_switches_supertask.html)["](https://docs.netapp.com/ko-kr/ontap-metrocluster/install-fc/task_fcsw_brocade_configure_the_brocade_fc_switches_supertask.html) 섹션을 클릭하여 새 MetroCluster에 필요한 영역을 기존 영역 집합에 추가합니다.

다음 예는 영역을 생성하기 위한 명령 및 시스템 출력을 보여줍니다.

```
Brocade-6510-2K0GG:admin> zonecreate "QOSH2_FCVI_1", "2,32; 2,35; 1,32;
1,35"
Brocade-6510-2K0GG:admin> zonecreate "STOR_A_2_47", "2,33; 2,34; 2,36;
2,37; 1,33; 1,34; 1,36; 1,37; 1,47"
Brocade-6510-2K0GG:admin> zonecreate "STOR_B_2_47", "2,33; 2,34; 2,36;
2,37; 1,33; 1,34; 1,36; 1,37; 2,47"
Brocade-6510-2K0GG:admin> cfgadd config_1_FAB2, "QOSH2_FCVI_1;
STOR A 2 47; STOR B 2 47"
Brocade-6510-2K0GG:admin> cfgenable "config_1_FAB2"
You are about to enable a new zoning configuration.
This action will replace the old zoning configuration with the
current configuration selected. If the update includes changes
to one or more traffic isolation zones, the update may result in
localized disruption to traffic on ports associated with
the traffic isolation zone changes
Do you want to enable 'config 1 FAB2' configuration (yes, y, no, n):
[no] yes
Brocade-6510-2K0GG:admin> cfgsave
You are about to save the Defined zoning configuration. This
action will only save the changes on Defined configuration.
Do you want to save the Defined zoning configuration only? (yes, y, no,
n): [no] yes
Nothing changed: nothing to save, returning ...
Brocade-6510-2K0GG:admin>
```
### <span id="page-6-0"></span>스위치 패브릭을 재설정하고 작업을 확인합니다

FC 스위치 패브릭을 활성화하고 스위치 및 디바이스가 올바르게 작동하는지 확인해야 합니다.

#### 단계

1. 스위치 활성화:

'스치치치프트PersistentEnable'

이 명령을 사용할 수 없는 경우 "FastBoot" 명령을 실행한 후 스위치가 사용 가능 상태여야 합니다.

 $\,^\circ$  다음 예에서는 FC\_SWITCH\_A\_1에서 실행된 명령을 보여 줍니다.

FC switch A 1:admin> switchCfgPersistentEnable

 $\cdot$  다음 예에서는 FC\_SWITCH\_B\_1에서 실행된 명령을 보여 줍니다.

FC switch B 1:admin> switchCfgPersistentEnable

2. 스위치가 온라인 상태이고 모든 장치가 제대로 로그인되었는지 확인합니다.

재치쇼

다음 예에서는 FC\_SWITCH\_A\_1에서 실행된 명령을 보여 줍니다.

FC switch A 1:admin> switchShow

다음 예에서는 FC\_SWITCH\_B\_1에서 실행된 명령을 보여 줍니다.

FC switch B 1:admin> switchShow

3. FMC\_DC 유틸리티를 실행하여 7-Mode 패브릭 MetroCluster가 올바르게 작동하는지 확인합니다.

TI(Traffic Isolation) 조닝 및 트렁킹과 관련된 오류를 무시할 수 있습니다.

4. 두 번째 스위치 패브릭에 대해 작업을 반복합니다.

Copyright © 2024 NetApp, Inc. All Rights Reserved. 미국에서 인쇄됨 본 문서의 어떠한 부분도 저작권 소유자의 사전 서면 승인 없이는 어떠한 형식이나 수단(복사, 녹음, 녹화 또는 전자 검색 시스템에 저장하는 것을 비롯한 그래픽, 전자적 또는 기계적 방법)으로도 복제될 수 없습니다.

NetApp이 저작권을 가진 자료에 있는 소프트웨어에는 아래의 라이센스와 고지사항이 적용됩니다.

본 소프트웨어는 NetApp에 의해 '있는 그대로' 제공되며 상품성 및 특정 목적에의 적합성에 대한 명시적 또는 묵시적 보증을 포함하여(이에 제한되지 않음) 어떠한 보증도 하지 않습니다. NetApp은 대체품 또는 대체 서비스의 조달, 사용 불능, 데이터 손실, 이익 손실, 영업 중단을 포함하여(이에 국한되지 않음), 이 소프트웨어의 사용으로 인해 발생하는 모든 직접 및 간접 손해, 우발적 손해, 특별 손해, 징벌적 손해, 결과적 손해의 발생에 대하여 그 발생 이유, 책임론, 계약 여부, 엄격한 책임, 불법 행위(과실 또는 그렇지 않은 경우)와 관계없이 어떠한 책임도 지지 않으며, 이와 같은 손실의 발생 가능성이 통지되었다 하더라도 마찬가지입니다.

NetApp은 본 문서에 설명된 제품을 언제든지 예고 없이 변경할 권리를 보유합니다. NetApp은 NetApp의 명시적인 서면 동의를 받은 경우를 제외하고 본 문서에 설명된 제품을 사용하여 발생하는 어떠한 문제에도 책임을 지지 않습니다. 본 제품의 사용 또는 구매의 경우 NetApp에서는 어떠한 특허권, 상표권 또는 기타 지적 재산권이 적용되는 라이센스도 제공하지 않습니다.

본 설명서에 설명된 제품은 하나 이상의 미국 특허, 해외 특허 또는 출원 중인 특허로 보호됩니다.

제한적 권리 표시: 정부에 의한 사용, 복제 또는 공개에는 DFARS 252.227-7013(2014년 2월) 및 FAR 52.227- 19(2007년 12월)의 기술 데이터-비상업적 품목에 대한 권리(Rights in Technical Data -Noncommercial Items) 조항의 하위 조항 (b)(3)에 설명된 제한사항이 적용됩니다.

여기에 포함된 데이터는 상업용 제품 및/또는 상업용 서비스(FAR 2.101에 정의)에 해당하며 NetApp, Inc.의 독점 자산입니다. 본 계약에 따라 제공되는 모든 NetApp 기술 데이터 및 컴퓨터 소프트웨어는 본질적으로 상업용이며 개인 비용만으로 개발되었습니다. 미국 정부는 데이터가 제공된 미국 계약과 관련하여 해당 계약을 지원하는 데에만 데이터에 대한 전 세계적으로 비독점적이고 양도할 수 없으며 재사용이 불가능하며 취소 불가능한 라이센스를 제한적으로 가집니다. 여기에 제공된 경우를 제외하고 NetApp, Inc.의 사전 서면 승인 없이는 이 데이터를 사용, 공개, 재생산, 수정, 수행 또는 표시할 수 없습니다. 미국 국방부에 대한 정부 라이센스는 DFARS 조항 252.227-7015(b)(2014년 2월)에 명시된 권한으로 제한됩니다.

#### 상표 정보

NETAPP, NETAPP 로고 및 <http://www.netapp.com/TM>에 나열된 마크는 NetApp, Inc.의 상표입니다. 기타 회사 및 제품 이름은 해당 소유자의 상표일 수 있습니다.